## 海怡寶血小學

## 二零二一至二零二二年度「小一使用智能學生證繳費」通告

敬啟者:

為了減省學校處理收費項目的時間及減少學生攜帶大量金錢回校的風險,本校推行全校電子收費,家 長可以透過「繳費靈」(PPS)之電話繳費服務登記學生的「智能學生證」或攜同「繳費條碼咭」於便利店增 值款項存到 貴子弟的「智能學生證」賬戶內,以作繳交學校的費用,<mark>除課本、午膳、校車及一些個別收</mark> 費項目外)(收費項目請參閱附錄 I)。「智能學生證」除了可以作為智能咭繳付學校費用外,也可紀錄學生 考勤及用作校內圖書證。以下是利用「智能學生證」繳費的詳情:

### (一) 使用「智能學生證」繳費之優點:

1. 減少學生攜帶大量金錢回校的風險。

- 2. 家長及學生可隨時登入本校的 e-Class 內聯網查閱學生賬戶的繳費詳情及收支紀錄。
- 3. 學生不能在校外使用卡內金額,確保卡內金額只作繳付學校費用。
- 4. 完善的失卡保障,倘若學生遺失智能卡,別人亦不可能使用卡內金額。
- 5. 減省老師處理收費項目的時間,以免影響教學時間。

### (二) 「智能學生證」增值及繳費流程:

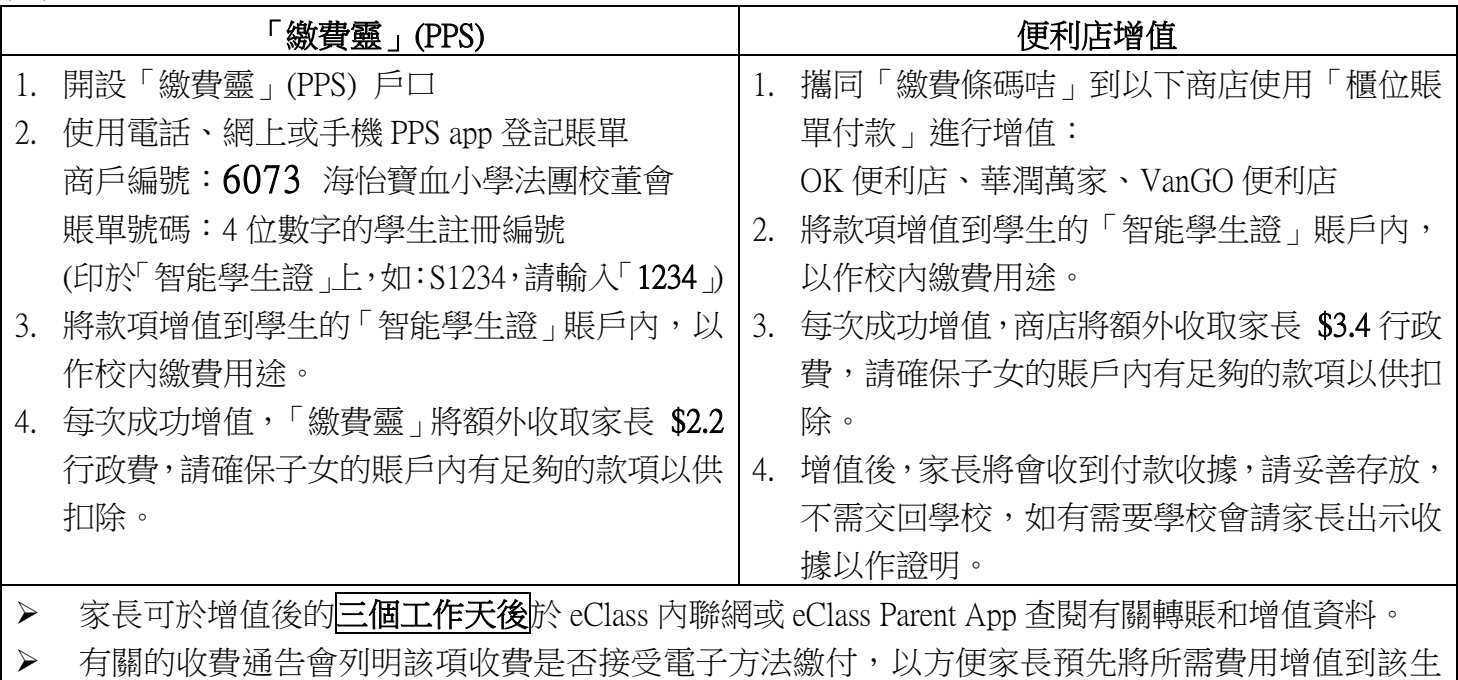

的「智能學生證」賬戶內。

- ▶ 學生不需拍卡繳費,家長只需在 eClass 內聯網或 eClass Parent App 回條內選擇同意繳付該項費用, 校方會在該生的「智能學生證」賬戶內直接扣除該項費用。
- ▶ 學期終結時,如學生的「智能學生證」賬戶仍有餘款,將保留至下學年使用;而該賬戶會於學生離 校時自動終止運作,剩餘金額將全數以支票退還給家長。
- 每次成功增值,「繳費靈」公司會向家長收取港幣\$2.2 或「便利店」會向家長收取港幣\$3.4 的手續 費,請確保子女的賬戶內在未扣除手續費後,仍有足夠的款額。
- 本校建議家長根據該學期預算的費用,作一次較大金額的增值,以減少支付行政費的次數。
- ▶ 「智能學生證」除了可以作為智能咭繳付學校費用外,也可紀錄學生考勤及用作校內圖書證。

小一學生之「智能學生證」賬戶將於 2021 年 9 月 1 日正式運作,故家長可於 2021 年 9 月 1 日或前先 行開設「繳費靈」戶口(如已申請「繳費靈」戶口,則毋須再次申請)。此外,家長可由 2021 年 9 月 1 日起 為 貴子弟登記本校的「繳費靈」賬單,並可隨即透過「繳費靈系統」作增值及繳費用途。(操作步驟請參 閱附錄 II)

「繳費條碼咭」將連同本通告派發給每位學生,請家長妥為保存,如有損毀或遺失,請即通知本校補領。 PPS 及「繳費條碼咭」只供該生使用,不能與其他學生共用。

請 貴家長填寫以下回條,並於 2021年8月 24日或之前把回條交回班主任。如有任何杳詢,可致電本 校 58022941 吳嘉瑤主任或書記黃小姐聯絡。

此致

貴家長台鑒

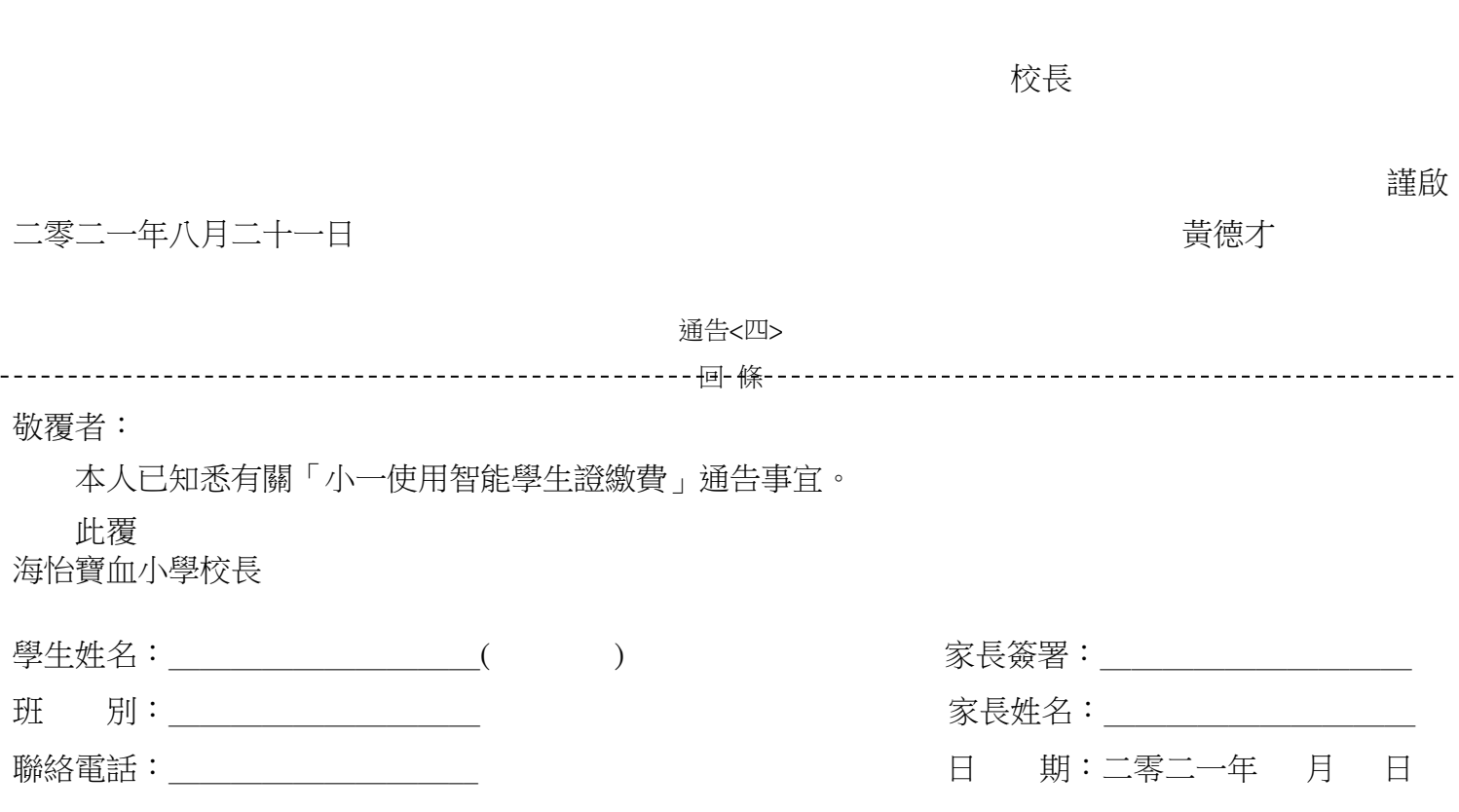

通告<四> **ACCOUNTER TELES ARE ACCOUNTER THE VEHICLE** 

海怡寶血小學

# 二零二一至二零二二年度預期收費項目

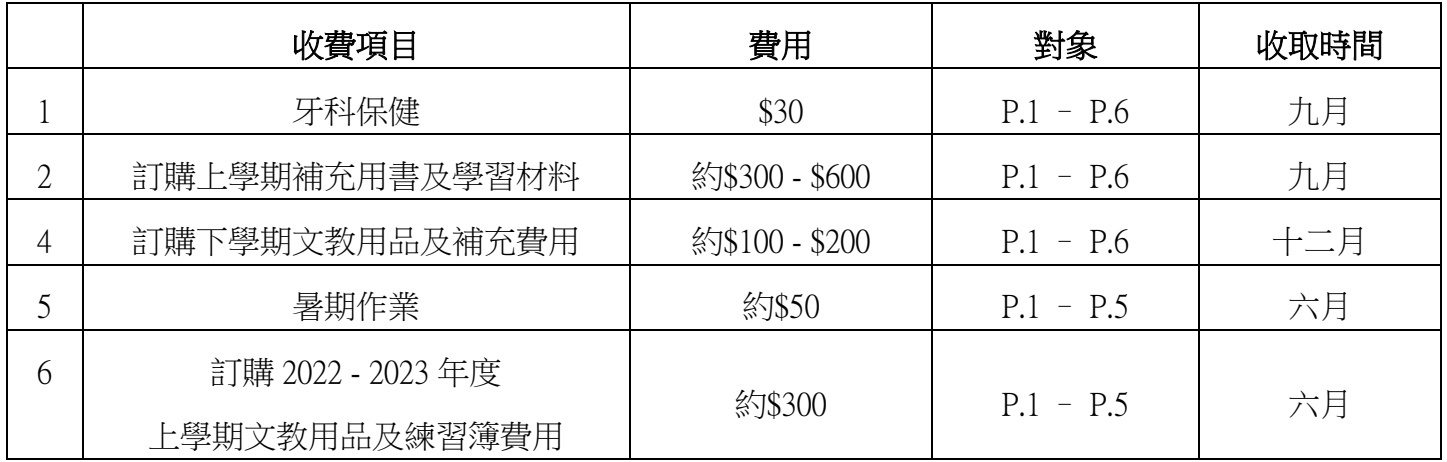

\* 以上收費項目僅作家長參考之用,部份收費款額及收取時間可按實際情況作出調整。

由於有些收費項目未能於現階段詳列,有關個別項目收費詳情請家長留意各相關之收費通告。

## 附錄 II

#### 步驟一:開設繳費靈(PPS)戶口 (已擁有 PPS 戶口不用再開設)  $\tilde{ }$

- 1. 到繳費靈(PPS)終端機,選擇開立戶口 [ PPS 終端機設於 OK 便利店、領展──利東商場、 MCL海怡戲院、香港仔永隆銀行等 ] 2. 選擇語言 3. 按「1」字開戶 4. 以銀行提款卡擦過讀卡槽 5. 選擇過數的銀行戶口 6. 按入銀行提款卡私人密碼 7. 按入自訂的5位數字繳費靈電話密碼 (密碼務須保密) |列繳費靈戶口號碼<br>|單之用 8. 重按5位數字繳費靈電話密碼 (請記下密碼,日後每次增值或繳費均需輸入) 繳費靈戶口號碼 9. 取回及保留印有8位數字之繳費靈戶口號碼收據 $4$  x x x x x
	- 註:成功開設戶口後會獲發印有8位數字的繳費靈戶口號碼收據一張,請保留此收據,以便日後為子 女智能卡上的「學生註冊編號」登記。

# 步驟二:登記賬單

- 1. 致電「18013」
- 2. 請選擇「1」登記賬單
- 3. 按入8位數字之繳費靈戶口號碼 (印於繳費靈戶口號碼收據上)
- 4. 輸入本校的商戶編號: 「 $6073$ 」
- 5. 賬單號碼:輸入4位數字的學生註冊編號 (印於智能學生證上,如:s1234,請輸入「1234」。)
- 6. 賬單登記完成
- 註:如要為另一名子女登記,請重複 1 至 5,並且每一位學生只需登記一次。 每張賬單只需在第一次交費前登記一次,如欲使用網上繳費服務,請瀏覽ppshk.com。

# 步驟三:智能卡增值或繳交費用

- 1. 致電「18033」
- 2. 輸入5位數字繳費靈電話密碼 (密碼務須保密)
- 3. 輸入本校的商戶編號: 「6073」
- 4. 賬單號碼:輸入4位數字的學生註冊編號 (印於智能學生證上,如: S1234, 請輸入「1234」。)
- 5. 輸入增值或繳付金額
- 6. 聆聽及記錄繳費靈6位付款確認號碼
- 註:如未能聽到付款號碼,請致電「18013」選擇「2」覆查最近一次繳費詳情。

## 附錄Ⅲ

## A. 利用 eClass 網上平台查閱學生賬戶方法

1. 進入學校網站,並點擊 eClass

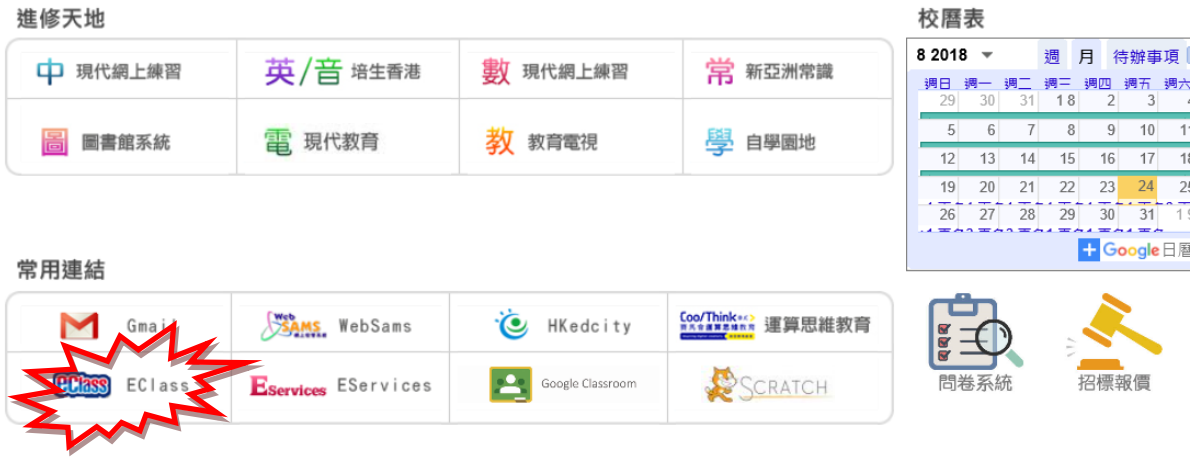

- 2. 登入 eClass 網站
	- 登入名稱: p + 智能學生證號碼(4位數字) 密碼: p + 智能學生證號碼(4位數字) + 1

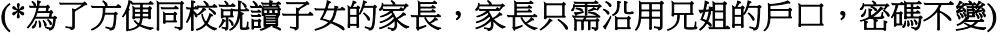

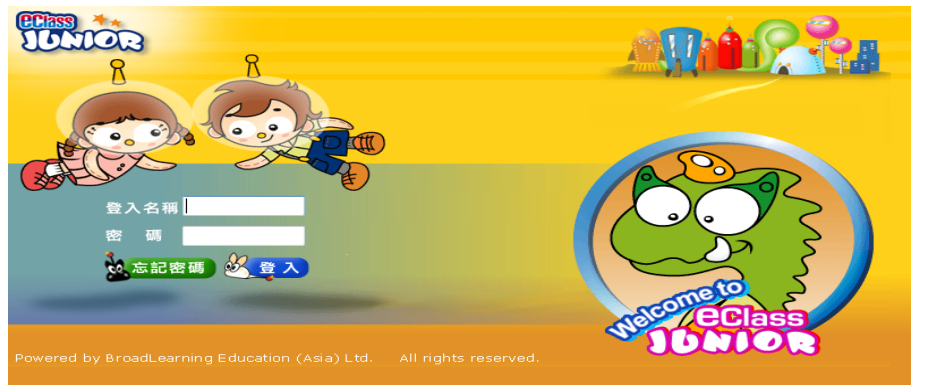

3. 登入後點選右上角之「我的智能卡」

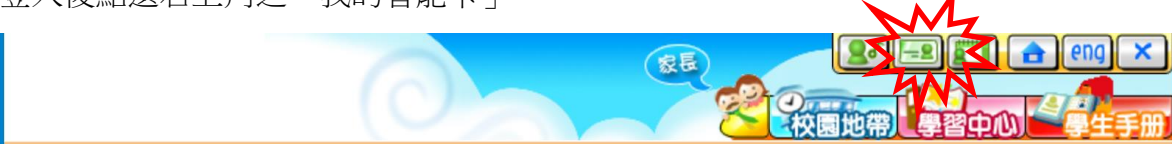

4. 點選「戶口結存及紀錄」,以查看繳費項目及戶口結存

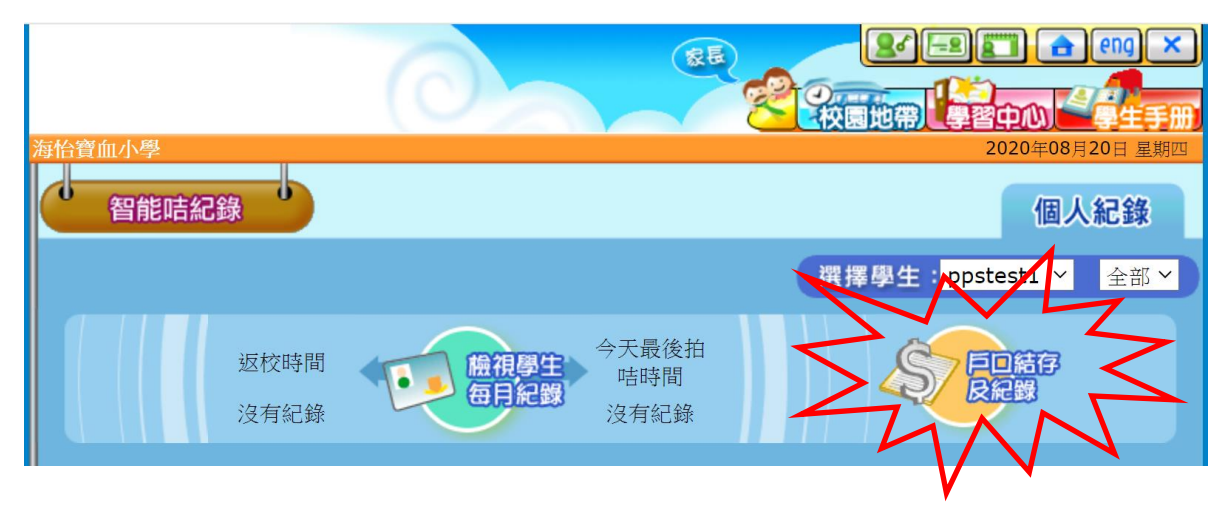

# B.利用 eClass Parent App 查閱學生賬戶方法

1. 開啟 eClass Parent App

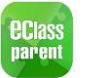

2. 登入 eClass Parent App

登入名稱: p+ 智能學生證號碼(4位數字) 密碼: p+ 智能學生證號碼(4位數字) + 1 (\*為了方便同校就讀子女的家長,家長只需沿用兄姐的戶口,密碼不變)

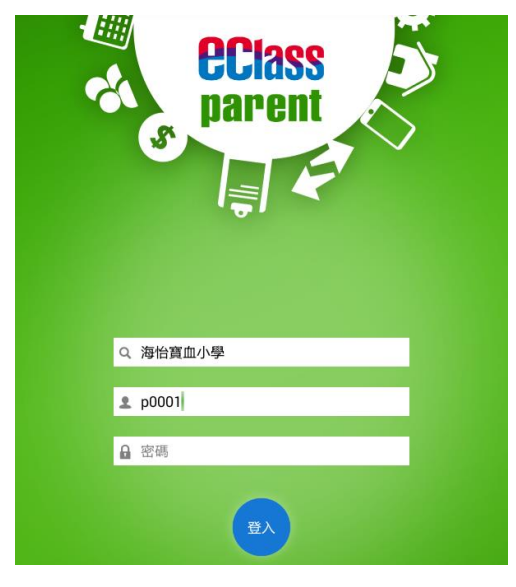

3. 登入後點選「繳費紀錄」,以查看繳費項目及戶口結存(待繳款項及交易紀錄)

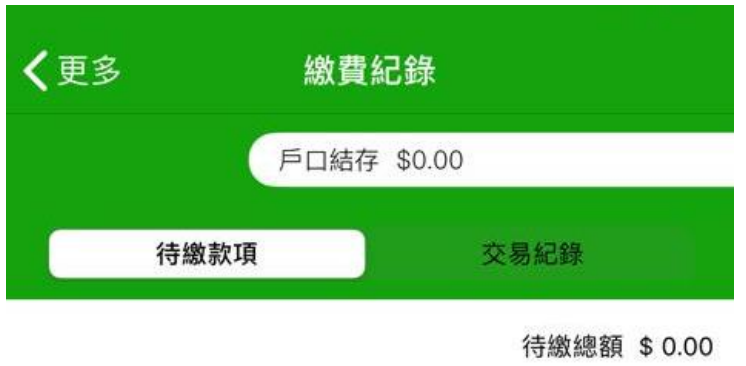